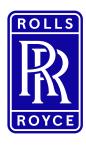

This information is provided by Rolls-Royce in good faith based upon the latest information available to it; no warranty or representation is given; no contractual or other binding commitment is implied.

Rolls-Royce content containing other parties data

Special Categories of Personal Data

1 | Non-Confidential | ©2019 Rolls-Royce | Not subject to Export Control

# Add a New Supplier Contact to SAP Sourcing

Quick Reference Guide (QRG)

Author: Kristin Höhne

Issue 01 - 15th October 2019

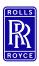

#### **Icons**

#### Icons used in this QRG

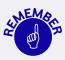

Paragraphs with this icon attached contain information that requires special focus and care taking.

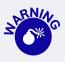

This icon indicates areas that may cause concern.

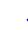

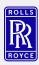

#### **Standard Content**

- Overview
  - → What do you need to know?
- **System Flow** 
  - → What needs to be done?

- Change History
  - → What has been changed?

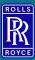

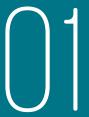

# Overview

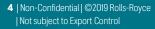

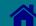

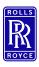

#### General

#### **Supplier Administrator**

This role is the administrator on supplier site for Exostar. This role might be split into **ORG Admin** and **Bundle Admin**. In case of such a split the steps "Create new user (ORG Admin) and "Approve new user" (Bundle Admin) is split between these two roles.

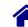

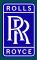

# 02

# **System Flow**

- Step 1 Create and approve new Exostar user [Org Admin]
- Step 2 Complete Registration [New User]
- Step 3 Request eSourcing access [New User]

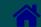

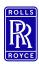

Org Admin: Login to Exostar

# **Step 1 - Create and approve new Exostar user 1/10**

Go to Exostar and then MAG Login:

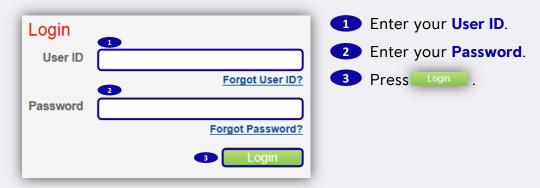

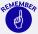

If you have forgotten your password, see Link.

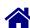

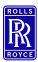

Org Admin: Create New User 1/3

# **Step 1 - Create and approve new Exostar user 2/10**

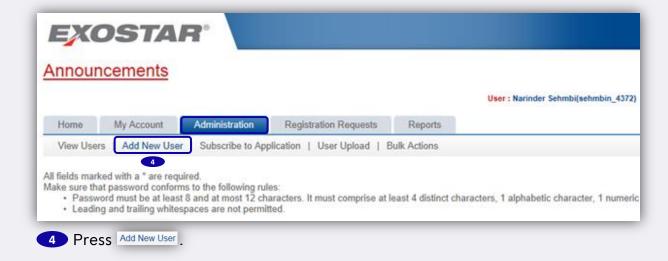

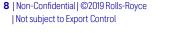

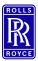

Org Admin:

Create New User 2/3

# **Step 1 - Create and approve new Exostar user 3/10**

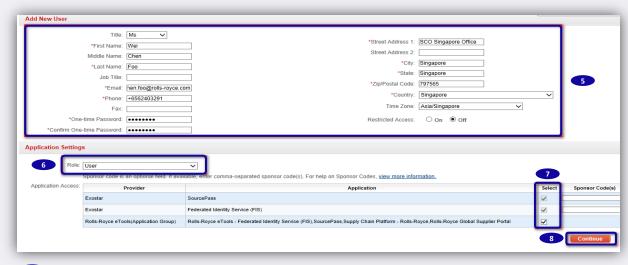

- Enter all required User Information.
- 6 Select **User** as Role.

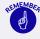

The org admin can assign appropriate role from drop down list. The role of a new admin can also be created. It is recommended that there should be at least 2 admins.

- Select all the checkboxes.
- 8 Press Continue

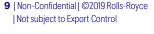

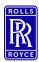

Org Admin: Create New User 3/3

# **Step 1 - Create and approve new Exostar user 4/10**

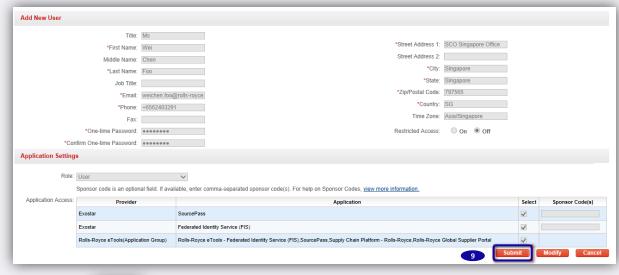

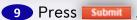

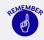

An automatically generated email will be sent to the new user to perform the First Time Login.

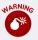

Please let the user know what One-time password you defined (see above).

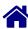

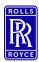

Org Admin: Approve New User 1/2

# **Step 1 - Create and approve new Exostar user 5/10**

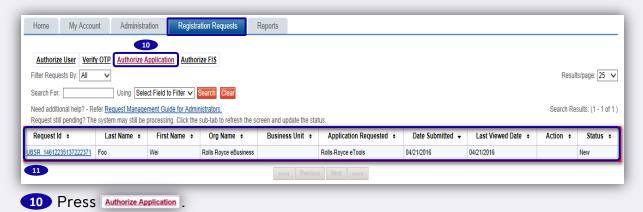

11 Press the Request ID.

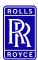

Org Admin: Approve New User 2/2

# **Step 1 - Create and approve new Exostar user 6/10**

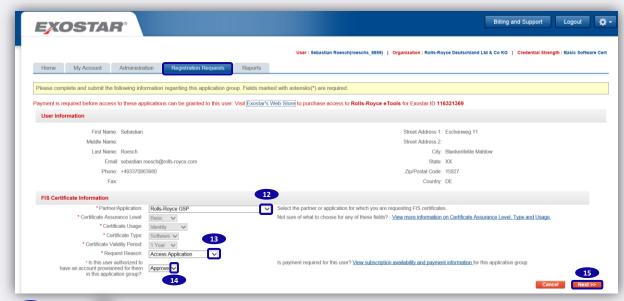

- 12 Press ≥ and select Rolls-Royce GSP as Partner/Application.
- 13 Press ≥ and select Access Application as Request Reason.
- Press 

  → and select Approve to confirm that the user is authorized to have an account.
- 15 Press Next>>= .

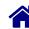

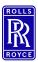

Org Admin:
Optional: Purchase
Subscription for New
User 1/4

# **Step 1 - Create and approve new Exostar user 7/10**

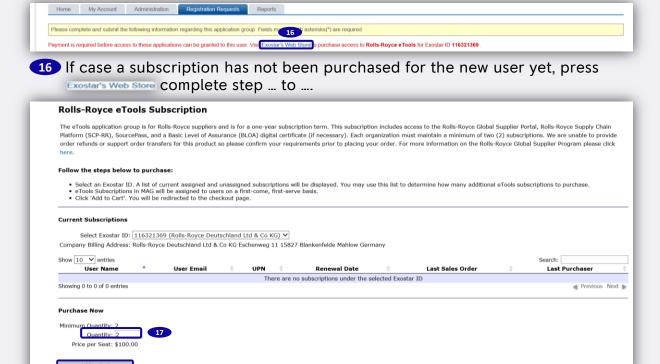

17 Enter the quantity of subscriptions and then press Add to Cart.

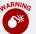

13 | Non-Confidential | ©2019 Rolls-Royce | Not subject to Export Control

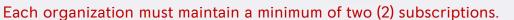

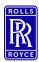

Org Admin:
Optional: Purchase
Subscription for New
User 2/4

# **Step 1 - Create and approve new Exostar user 8/10**

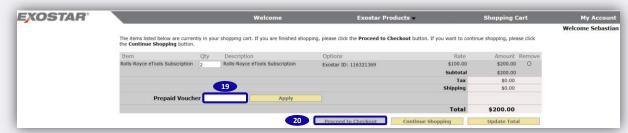

- 19 Apply a Prepaid Voucher, if existing.
- 20 Press Proceed to Checkout and follow the checkout process.

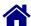

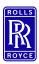

Org Admin:
Optional: Purchase
Subscription for New
User 3/4

# **Step 1 - Create and approve new Exostar user 9/10**

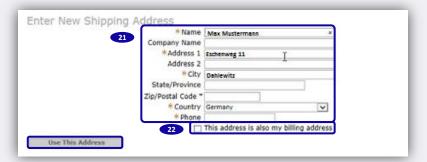

21 Enter the shipping address.

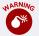

Ensure all fields with an asterisk (\*) are not empty.

22 Tick 'This address is also my billing address' and then press

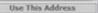

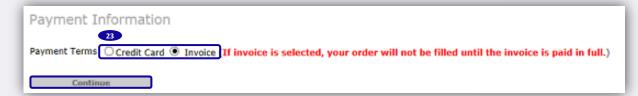

23 Select the **payment method** as applicable and then press

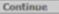

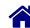

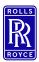

Org Admin:
Optional: Purchase
Subscription for New
User 4/4

# Step 1 - Create and approve new Exostar user 10/10

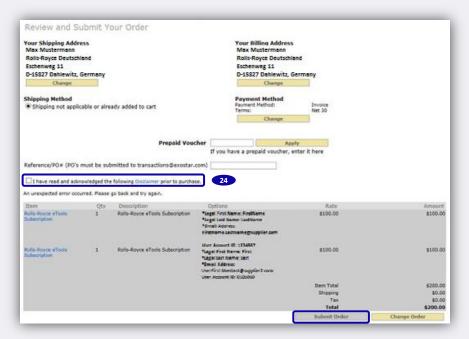

Tick 'I have read and acknowledged the Disclaimer prior to purchase' and then press

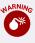

If using a credit card to pay for renewals, renewal dates are updated within 24 hours. If selecting the invoice option, payment must be received and processed before the subscription renewal is updated.

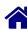

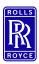

New User: First Time Login 1/2

# **Step 2 - Complete Registration 1/4**

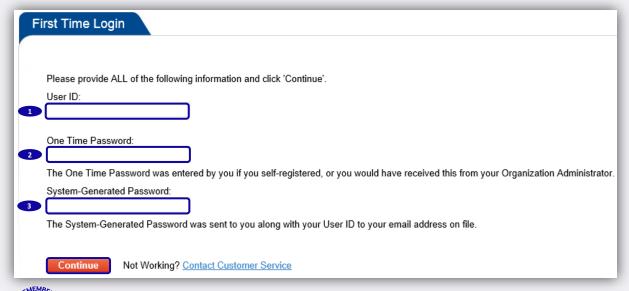

- Once your account is approved the new user will receive a welcome email from Exostar which include your new Exostar ID and next steps for completing the onboarding process. Follow the instruction and link within the email.
- 1 Enter User ID (see welcome email)
- 2 Enter One Time Password (provided by Org Admin)
- Enter System-Generated Password (see welcome email) and press

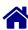

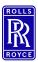

New User: First Time Login 2/2

# **Step 2 – Complete Registration 2/4**

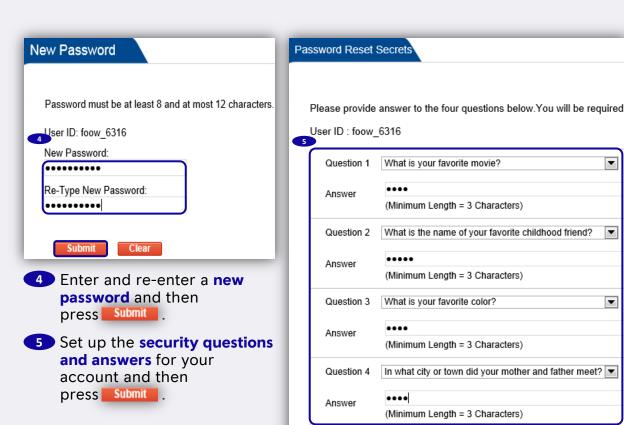

Continue

Reset

Submit

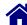

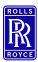

New User: Download FIS Certificate 1/2

# **Step 2 - Complete Registration 3/4**

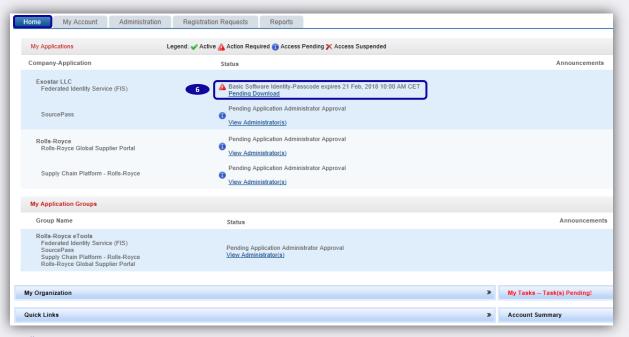

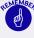

The status of the certificate will change to Pending Download once the admin has approved. At the same time an email will be sent from Exostar to the user with the passcode to download the FIS Certification.

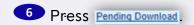

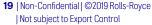

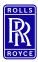

New User: Download FIS Certificate 2/2

# **Step 2 – Complete Registration 4/4**

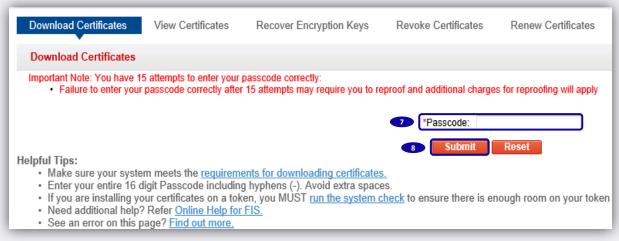

- 7 Copy the Passcode from the e-mail and paste it into the Passcode field.
- 8 Press Submit

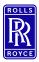

New User: Open Access Request Form

# **Step 3 – Request eSourcing access 1/2**

#### Navigate to the Global Supplier Portal and login

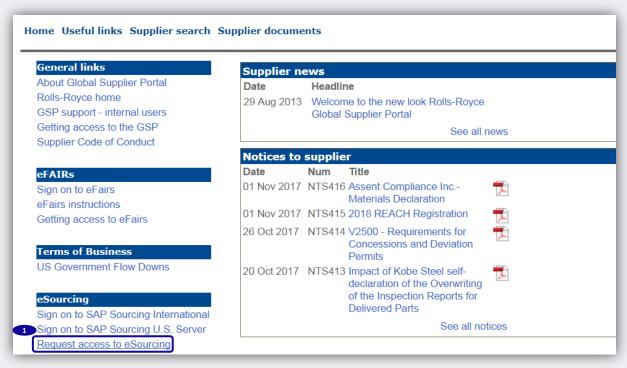

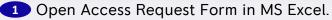

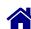

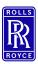

New User: Fill out Access Request Form

# **Step 3 – Request eSourcing access 2/2**

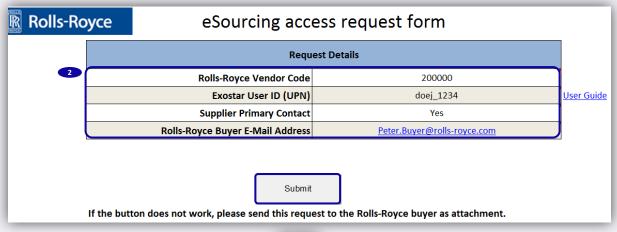

2 Fill out the form and then press

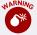

In case the Excel macro does not work, please send the request form as email attachment to the respective Rolls-Royce buyer.

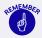

E-mail is sent automatically to the Rolls-Royce buyer you entered. The Rolls-Royce Buyer will check the detail and will approve the request.

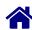

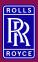

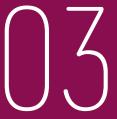

# Support

Please find Exostar/GSP/SAP Sourcing guidance documents here. (Supplier Documents  $\rightarrow$  Supplier Training  $\rightarrow$  eSourcing guidance)

Please contact the Exostar support <a href="http://www.myexostar.com/Online-Support/">http://www.myexostar.com/Online-Support/</a> in the following cases:

- Exostar login issues
- Exostar registration issues
- FIS certificate issues
- Link to SAP Sourcing missing (Exostar to resolve certificate issues)

Please contact the Rolls-Royce support RR helpdesk (Supplier Documents → Help) in the following cases:

- SAP Sourcing issues
- SAP Sourcing login issues

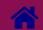

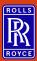

# $\bigcirc 4$

# **Change History**

| Issue | Change        | Date          | Name          |
|-------|---------------|---------------|---------------|
| 1     | Initial Issue | 15th Oct 2019 | Kristin Höhne |
|       |               |               |               |
|       |               |               |               |

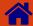